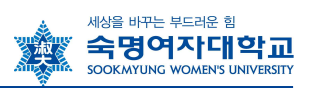

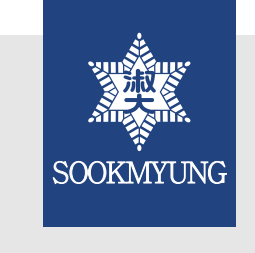

# 수강신청 안내

- 수강 관련 정보를 충분히 숙지한 후 수강신청기간 동안에 신청을 완료하 시기 바랍니다.
- 일정 개시 전 홈페이지에서 관련 공지를 반드시 확인하시기 바랍니다.

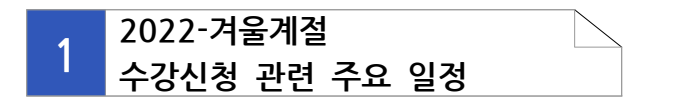

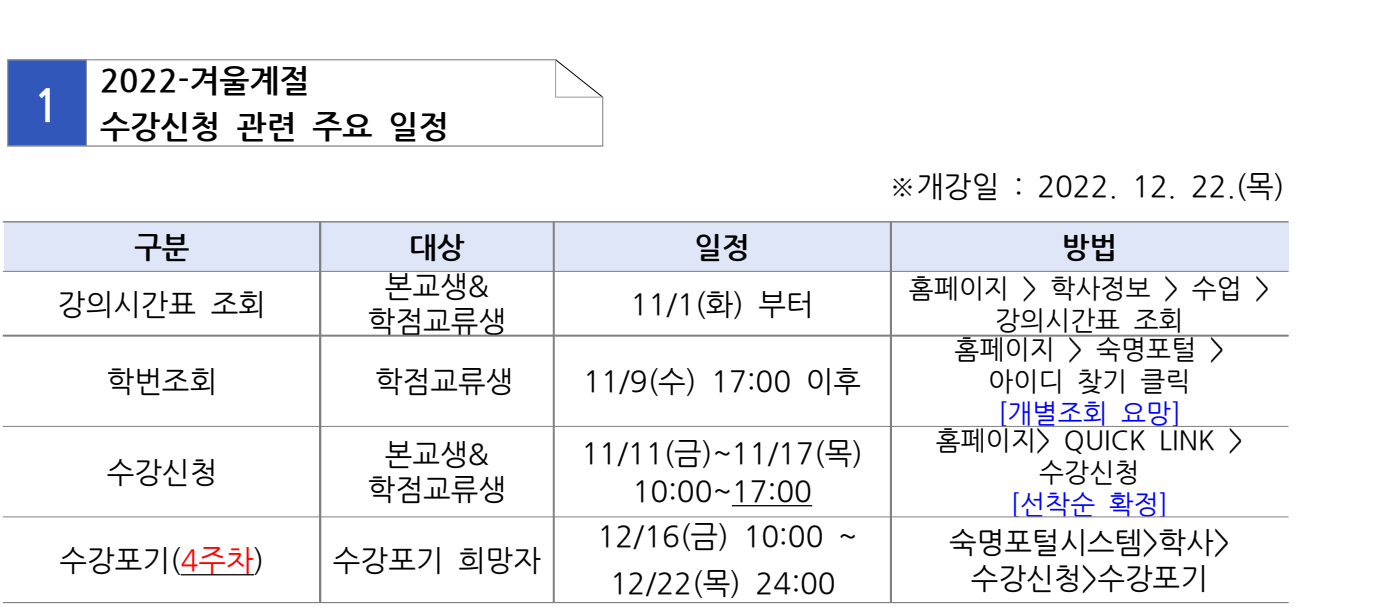

# **2 수강신청 시스템 이용 안내**

**1. 관련 시스템 접속 경로**

- v 강의시간표: 홈페이지 > QUICK LINK > 강의시간표 조회
- v 수강신청: 홈페이지 > QUICK LINK > 수강신청 > 로그인
- <sup>v</sup>학번조회 :홈페이지 > 숙명포털 > 아이디 찾기 클릭 > 개별조회

### **2. 강의시간표 조회 화면 개요 및 주요 항목 설명**

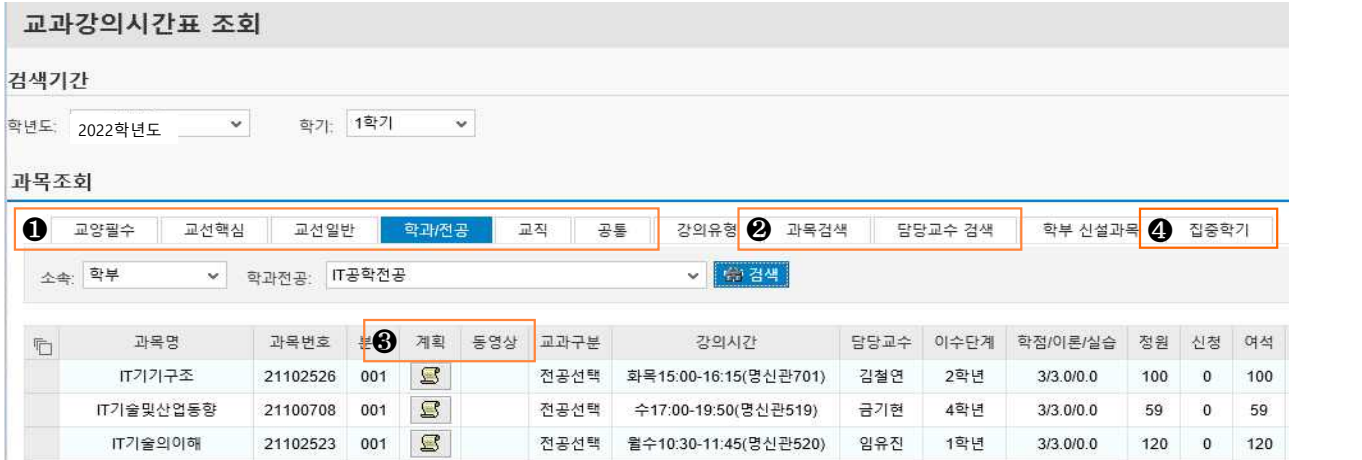

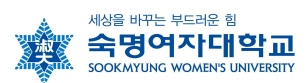

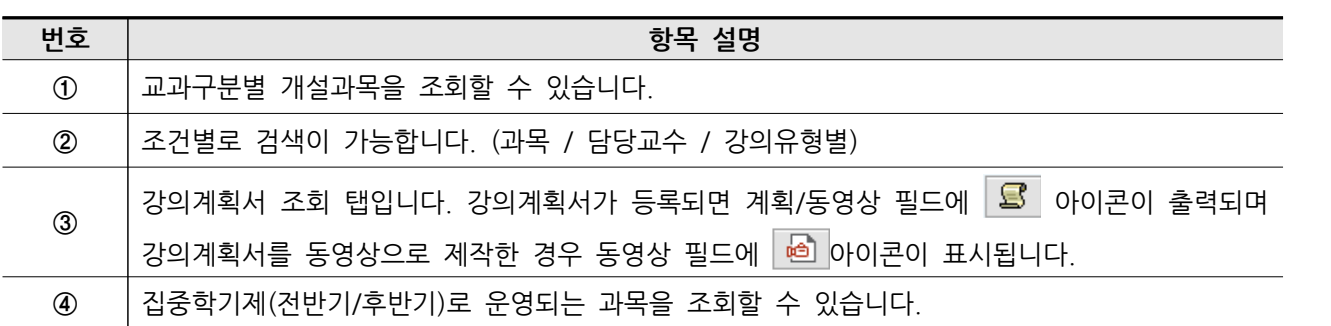

## **3. 수강신청 방법 안내**

- ◆ 접속경로 : 학교홈페이지 > QUICK LINK > 수강신청 클릭 > 로그인 >
- v 사용환경 : Internet Explore 권장(크롬, 사파리 등 기타 웹 브라우저는 수강신청 시 접속이 제 한될 수 있음

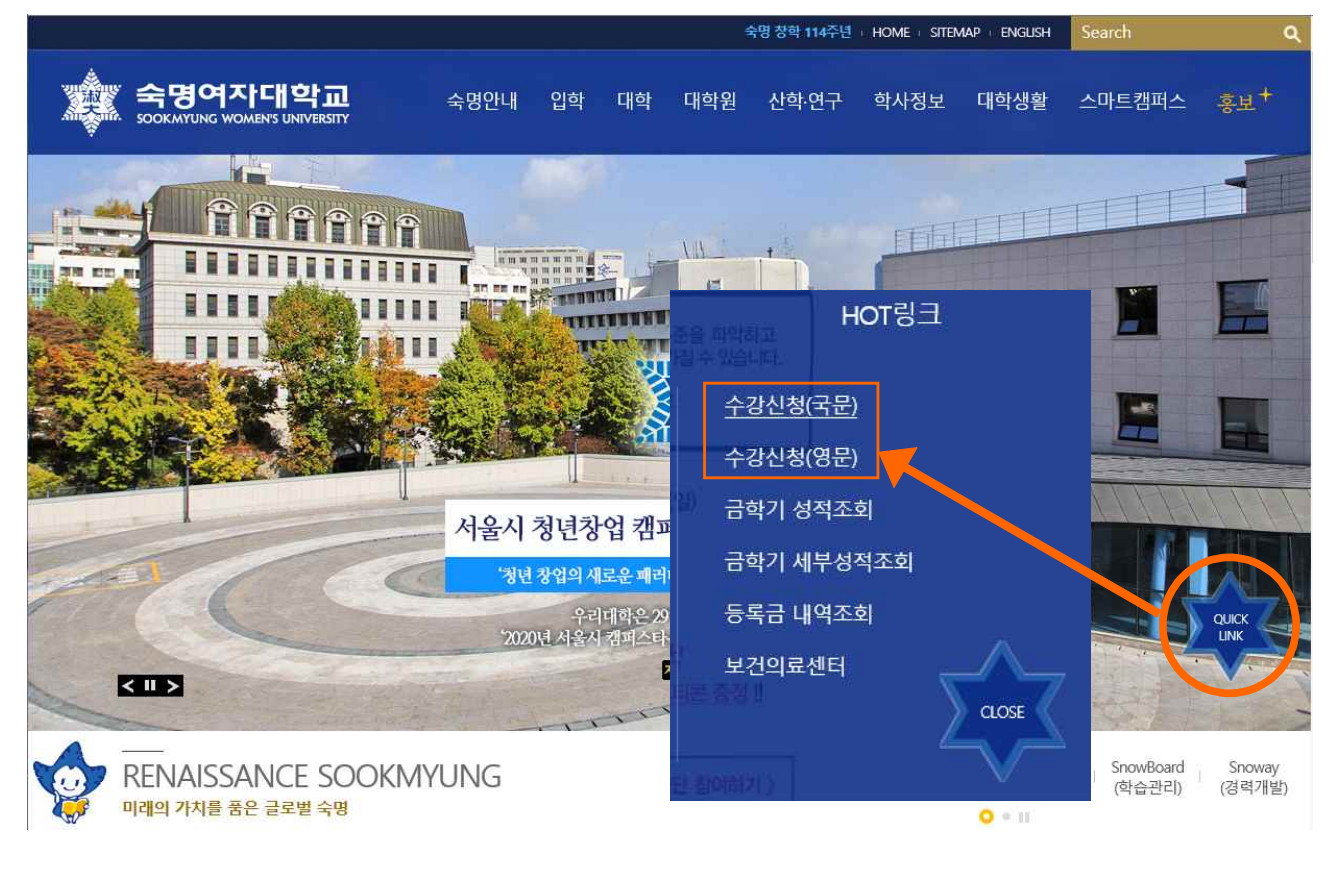

**① 수강신청시스템 로그인**

# 숙명여자대학교 '수강신청'시스템에 로그인합니다.

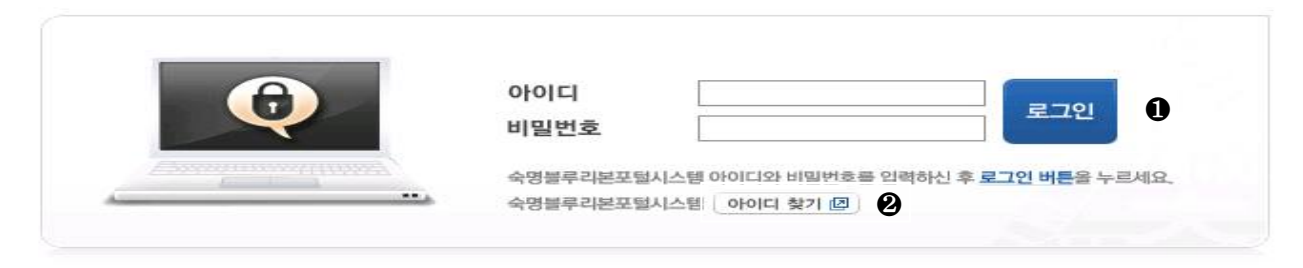

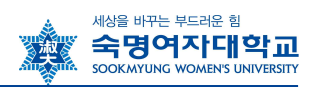

**② 학번 조회**

- 아이디 찾기 버튼 클릭 > 이름/생년월일 입력 후 학번 조회 가능

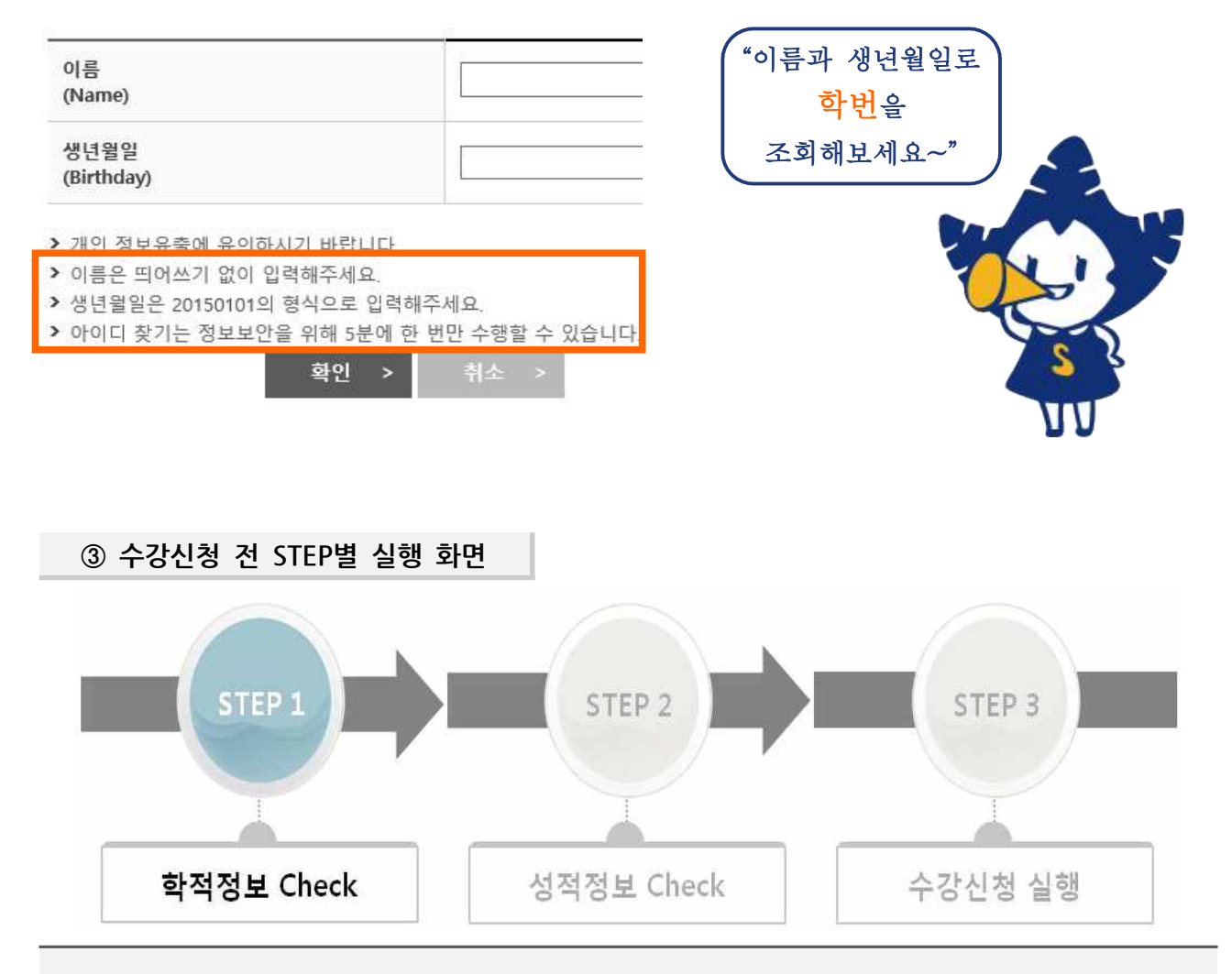

#### **[QUICK LINK 클릭 후 사전과정]**

- 수강신청 실행 전에 위와 같이 수강신청에 필요한 학생의 학적정보와 성적정보를 단계별로 체크합니 다. STEP별로 순서대로 실행하여 수강신청 페이지로 이동하세요.
- **STEP 1**(학적정보)과 **STEP 2**(성적정보)는 수강신청 시작시간 전에 **미리 실행이 가능**합니다.
- STEP 2까지 실행해 놓은 상태에서 수강신청 시작시간에 **STEP 3**를 실행하여 수강신청 페이지로 이 동할 수 있습니다.
- 동일아이디로 **다중 접속**하는 경우나 **Refresh(F5)** 버튼을 클릭한 경우 기존 연결이 끊어지고 초기 페 이지로 이동하니 유의하세요.
- **수강신청이 완료된 후** 수강신청 화면에서 **로그아웃**을 반드시 눌러주세요. 공용 PC의 경우 특히 유의 하시기 바랍니다.

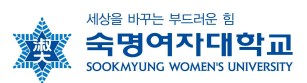

## **④ 수강신청 화면 및 주요 항목 설명**

#### 학부 수강신청

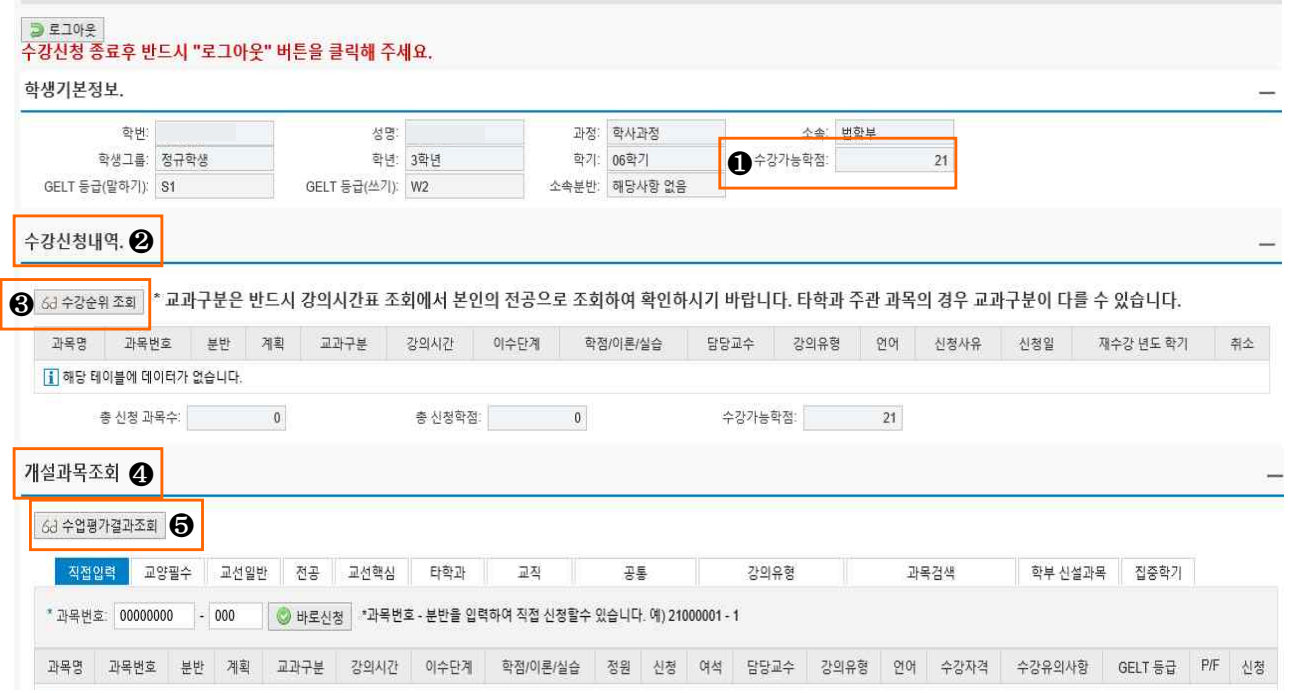

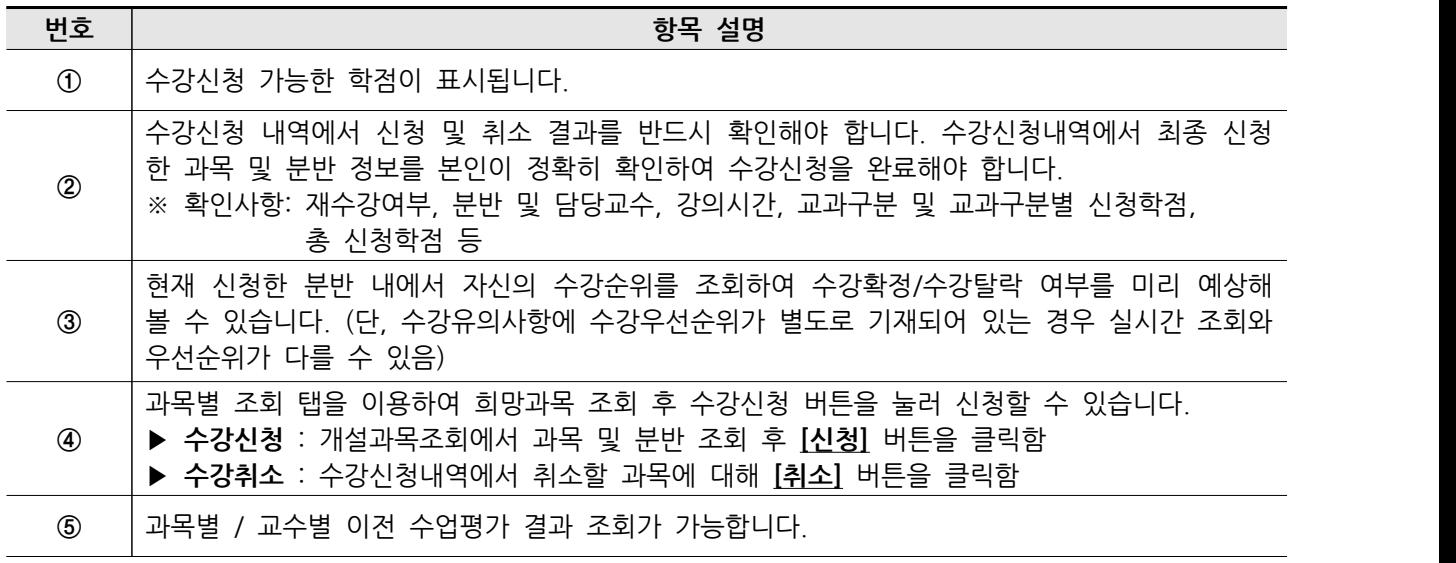

#### **[수강신청 및 수강정정 시 유의사항]**

- 수강신청 및 정정일의 마감 시간을 반드시 확인하고, 마감시간 20분 전까지는 신청을 완료해 주시기 바랍니다.
- 학생은 수강신청 및 수강정정, 수강포기 후 반드시 숙명포털시스템에서 수강조회하여 최종 수강내역을 확인해야 합니다. (숙명포털시스템 로그인 > 학사> 수강신청 > 수강조회)
- 수강신청여부 확인 없이 출석부에 수기로 이름을 기입하여 수강한 학생은 학점을 인정받을 수 없습니 다.
- 수강취소하지 않고 임의로 수업에 참여하지 않은 과목은 F학점을 받게 됩니다.

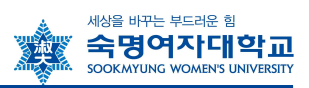

# **3 수강신청 관련 문의처**

### 수강신청 관련 궁금한 사항이나 추가 상담을 원하시면 담당부서나 학과 사무실로 연락주시기 바랍니다.

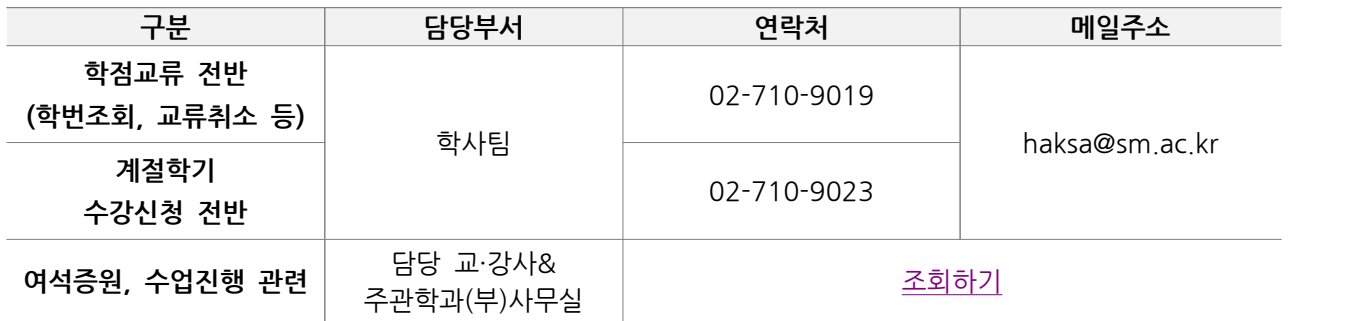

**△**업무시간: [학기중] 평일 09:00~17:30 (12~13시 Lunch)

//끝//